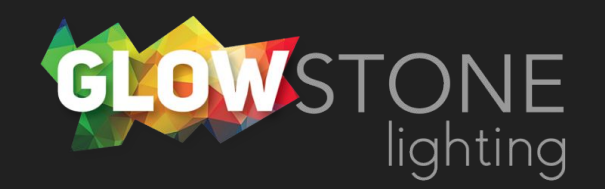

## Making a Oilers Effect in the Skydance App

This is the first page you will see when you enter the skydance app.

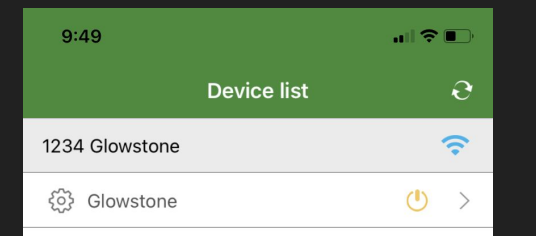

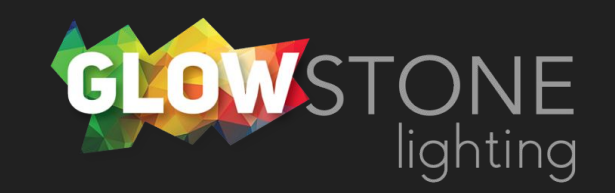

Click anywhere on this bar to begin customizing your lights.

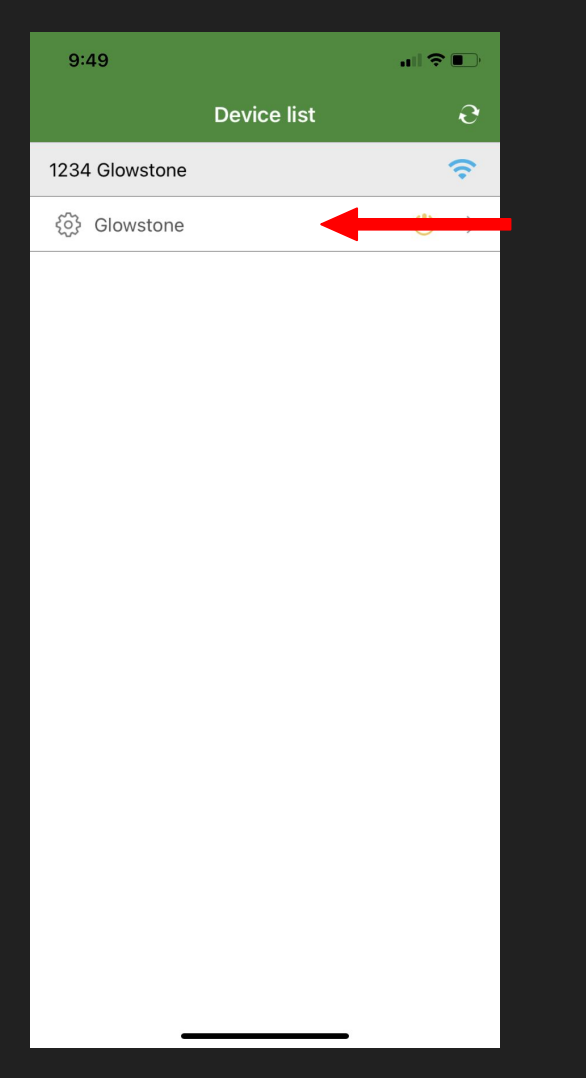

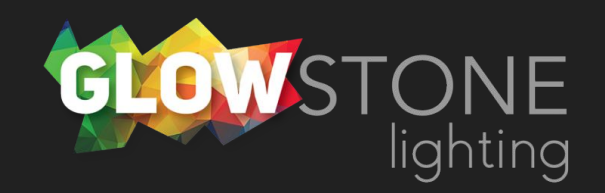

Doing this will take you to the "Static colour" page.

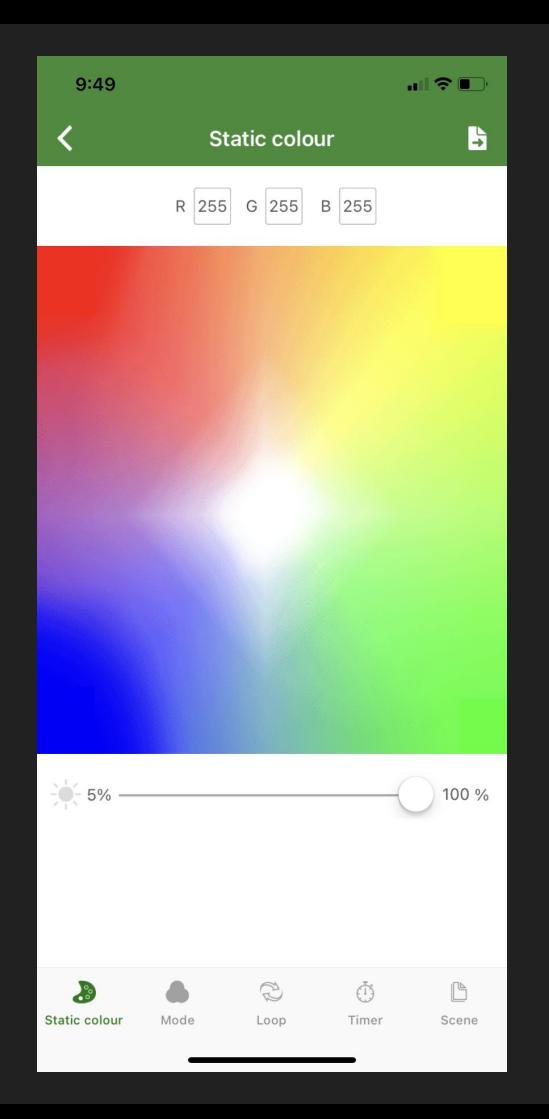

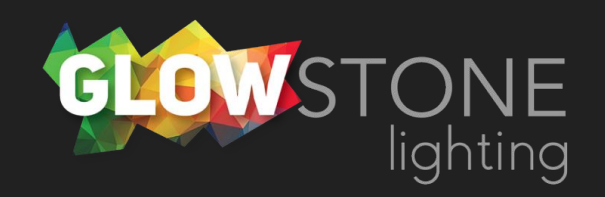

Click on the "Mode" icon on the bottom toggle bar.

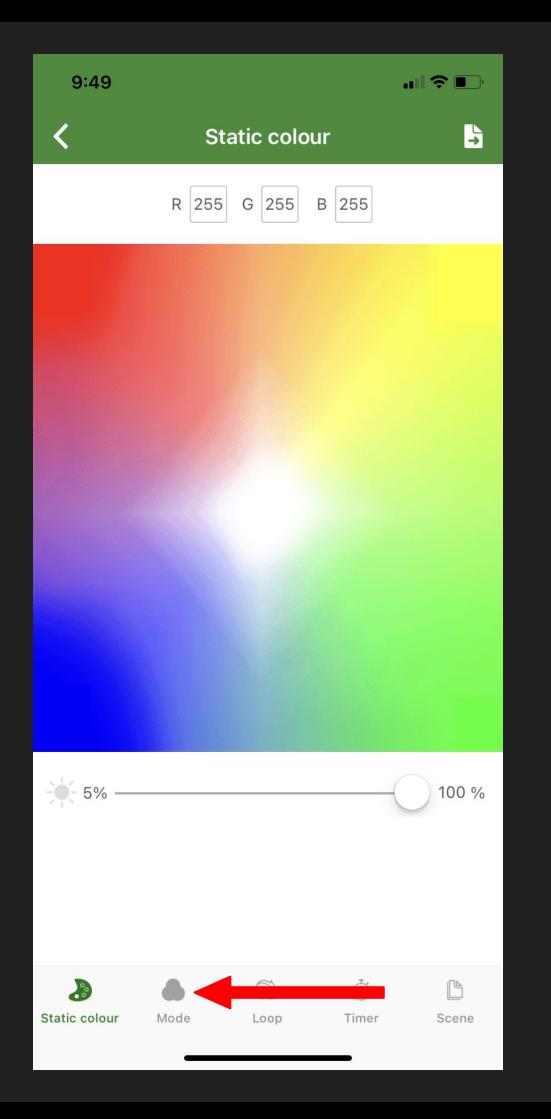

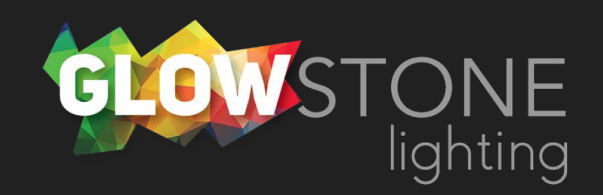

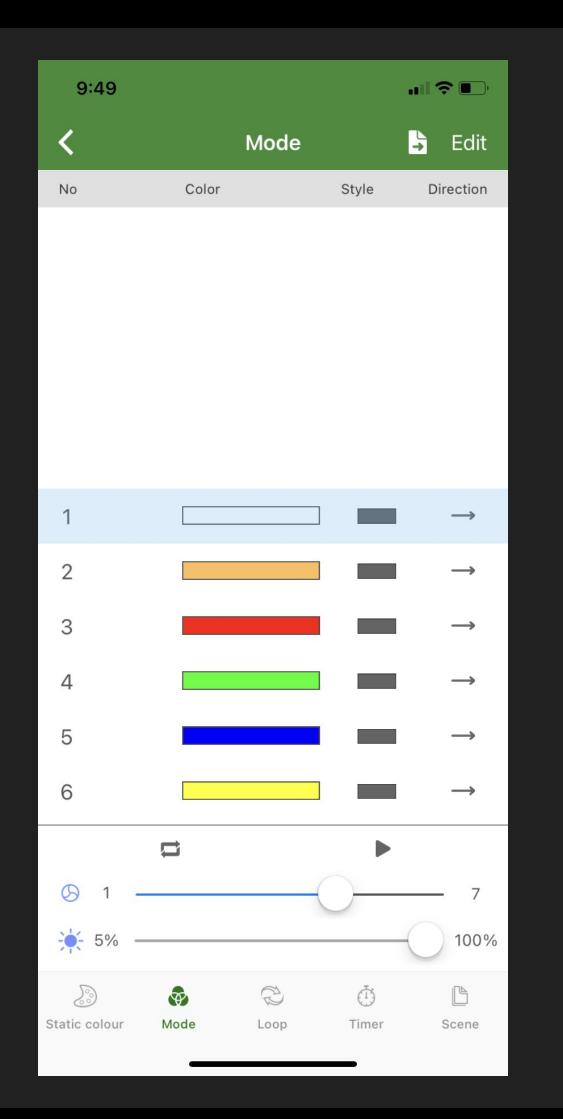

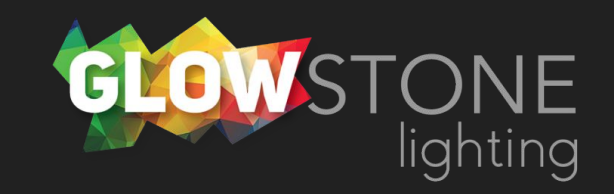

Now you are on the "Mode" page.

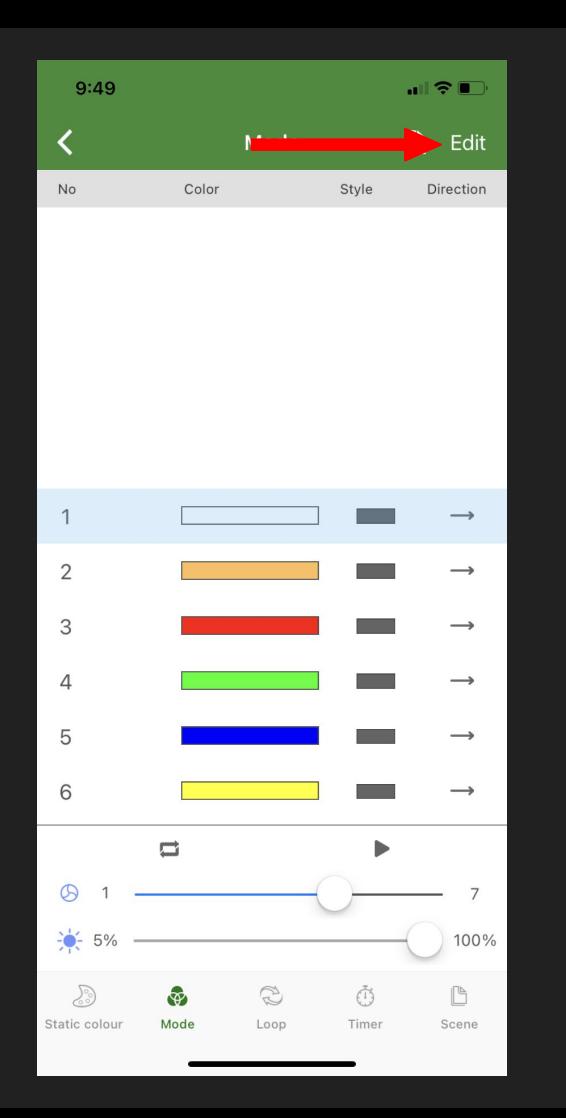

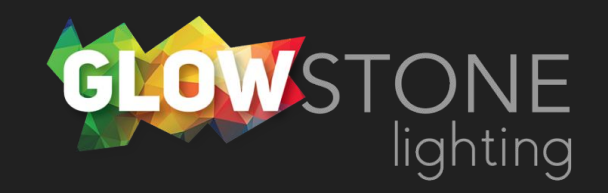

Click "Edit" in the top right corner.

Now you are on the "Edit & Save" page. We will need to go one step further to edit colours.

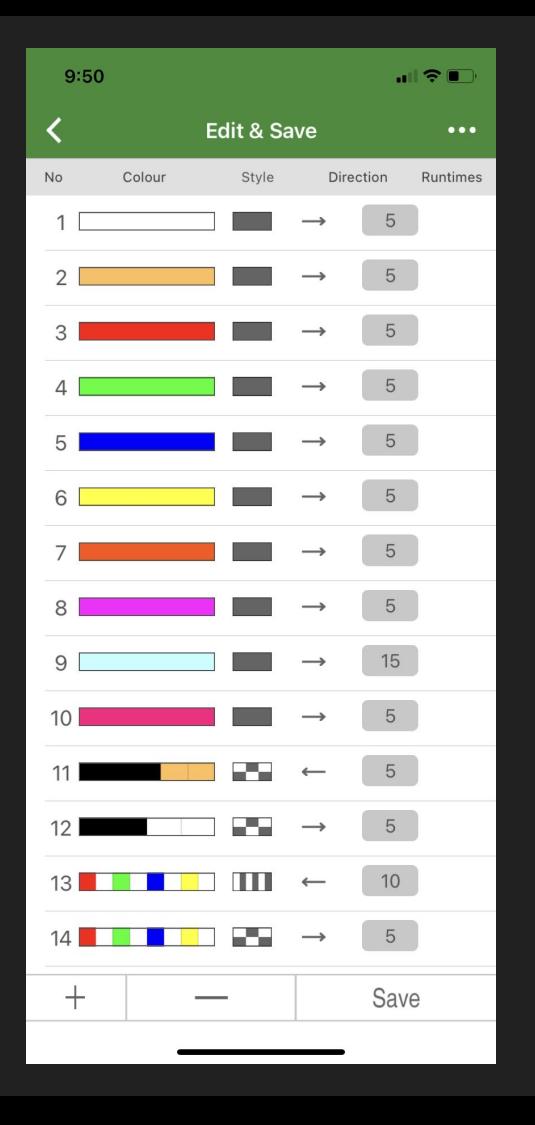

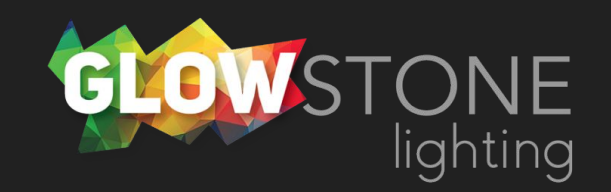

Click on the 3 dots in the top right corner.

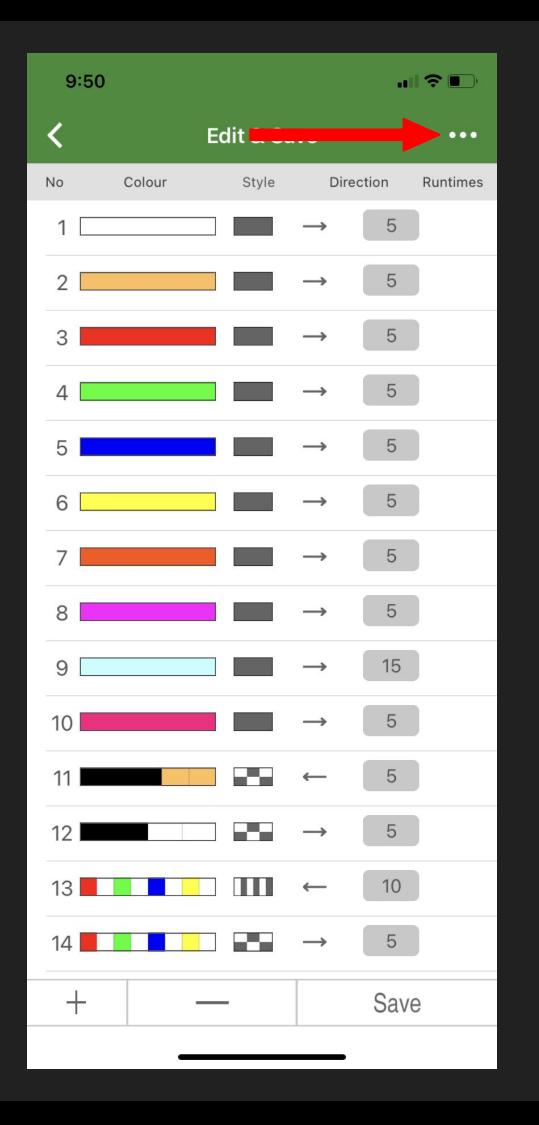

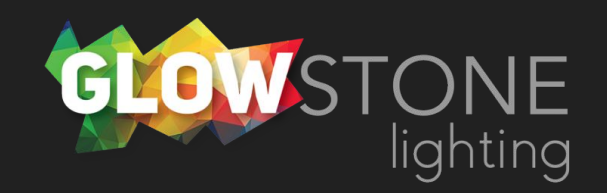

There will be a drop down with 4 options

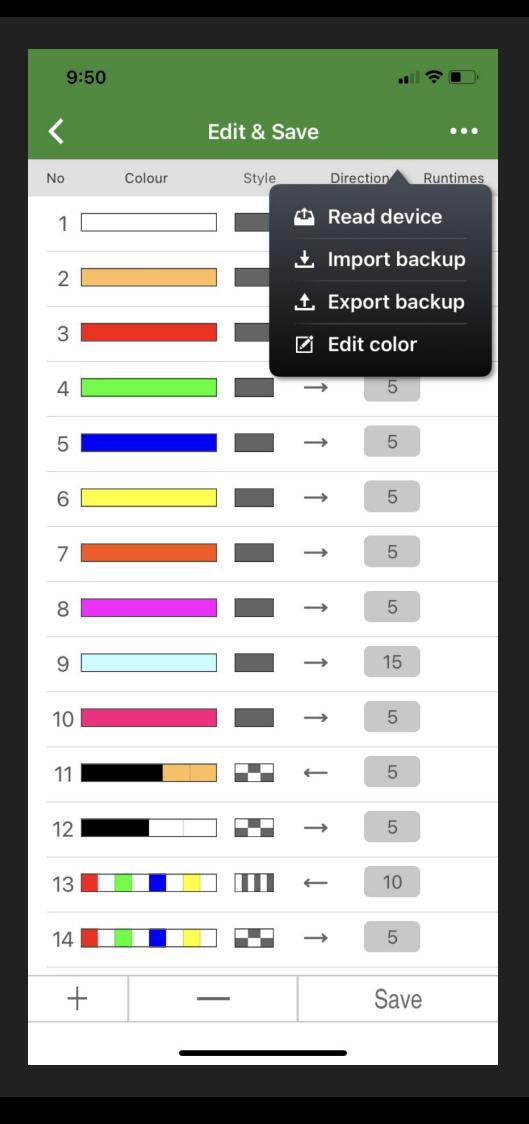

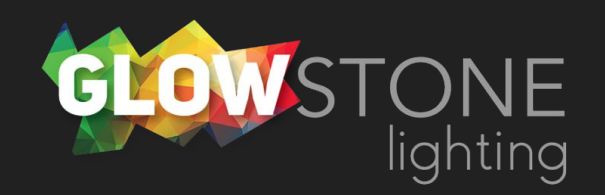

## Choose "Edit Color"

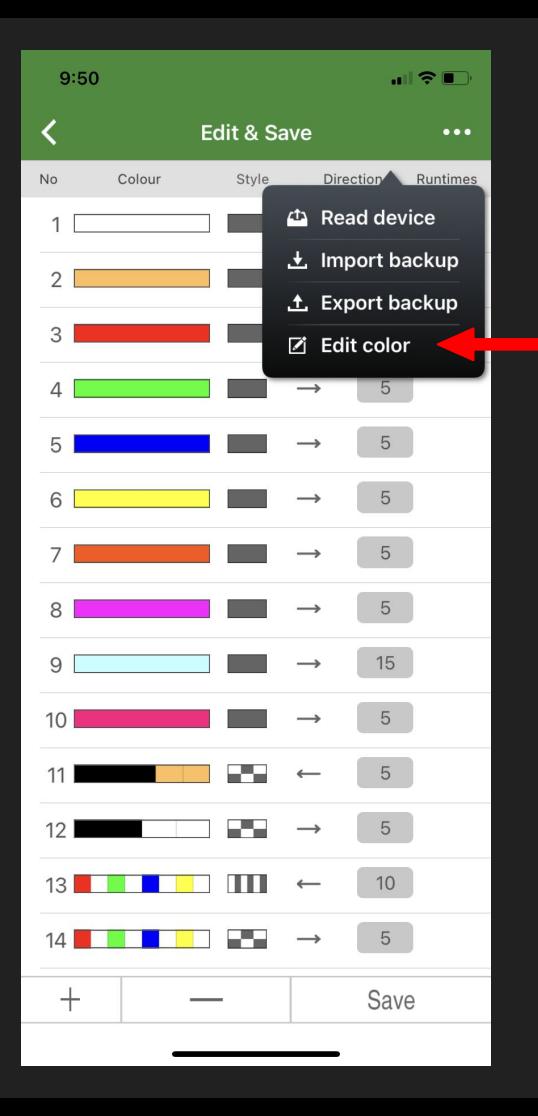

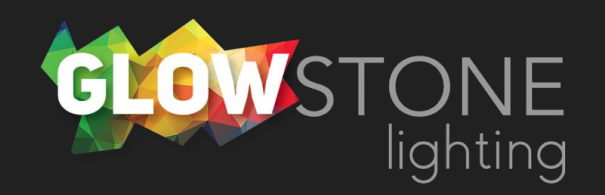

Now you are on the static portion of the "Mode colour" page

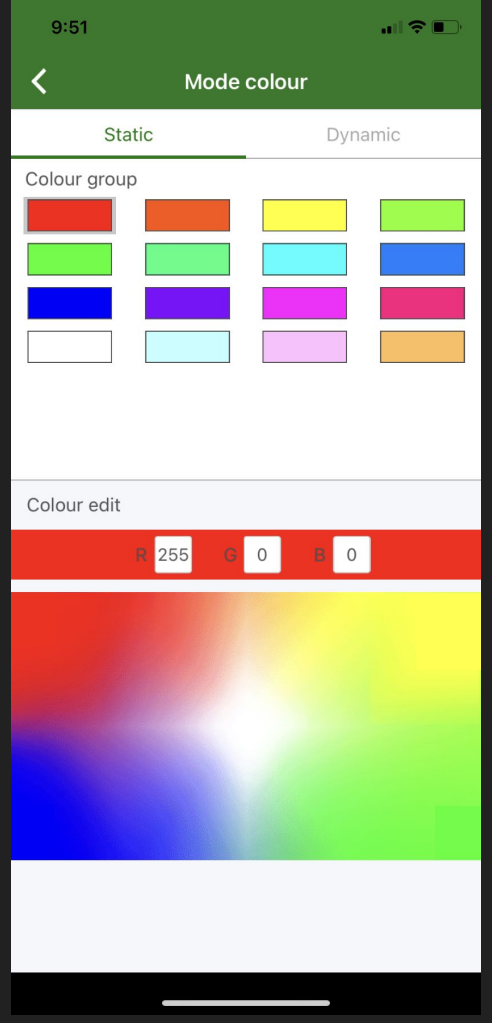

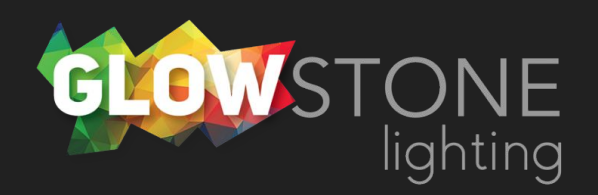

## Click on "Dynamic"

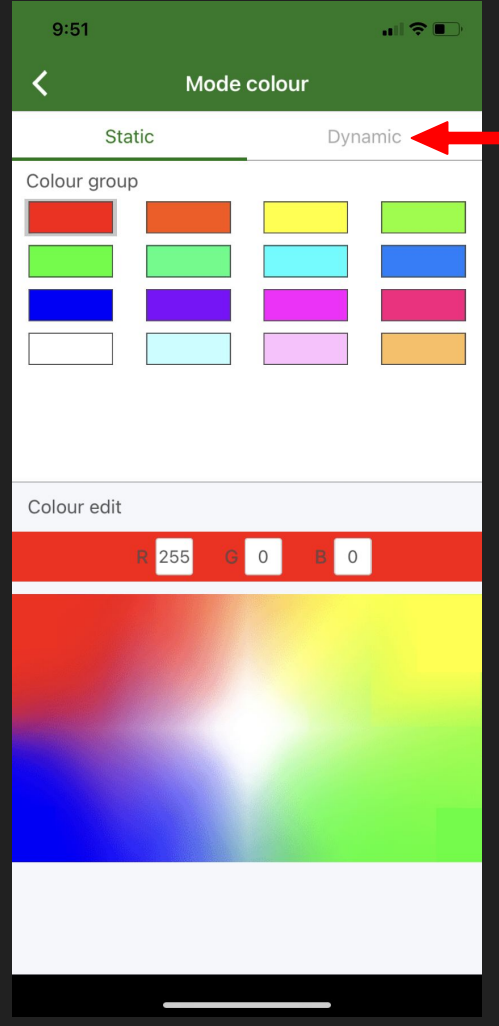

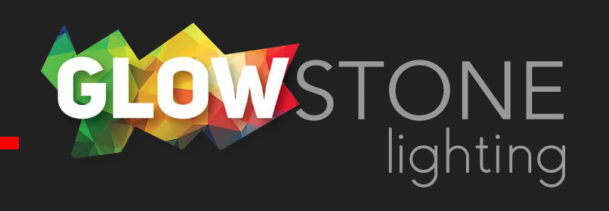

Now you are on the dynamic portion of the "Mode colour" page. From here you can edit any of these colour combinations.

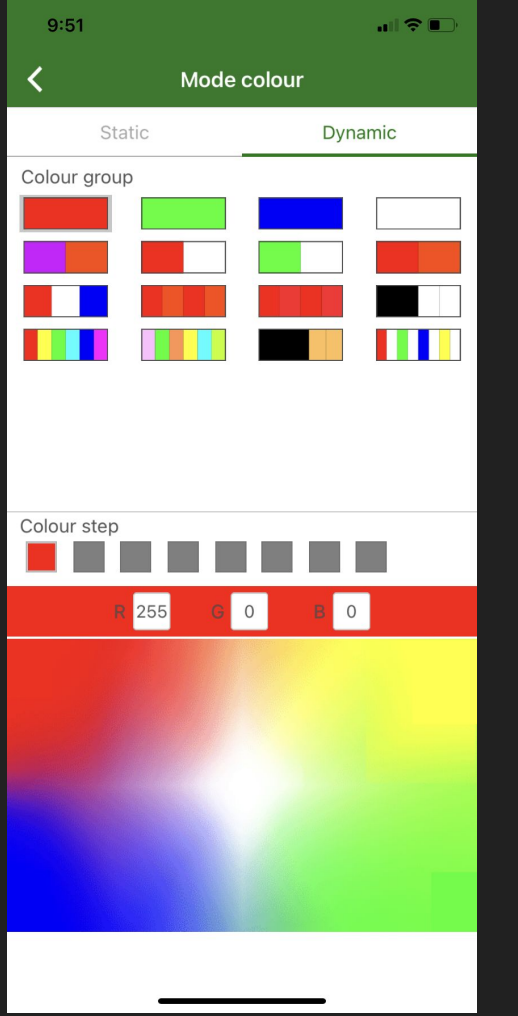

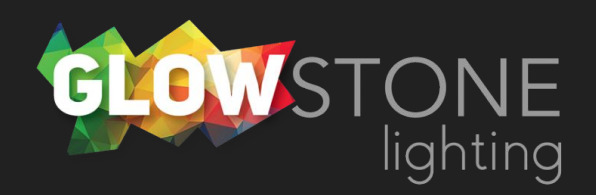

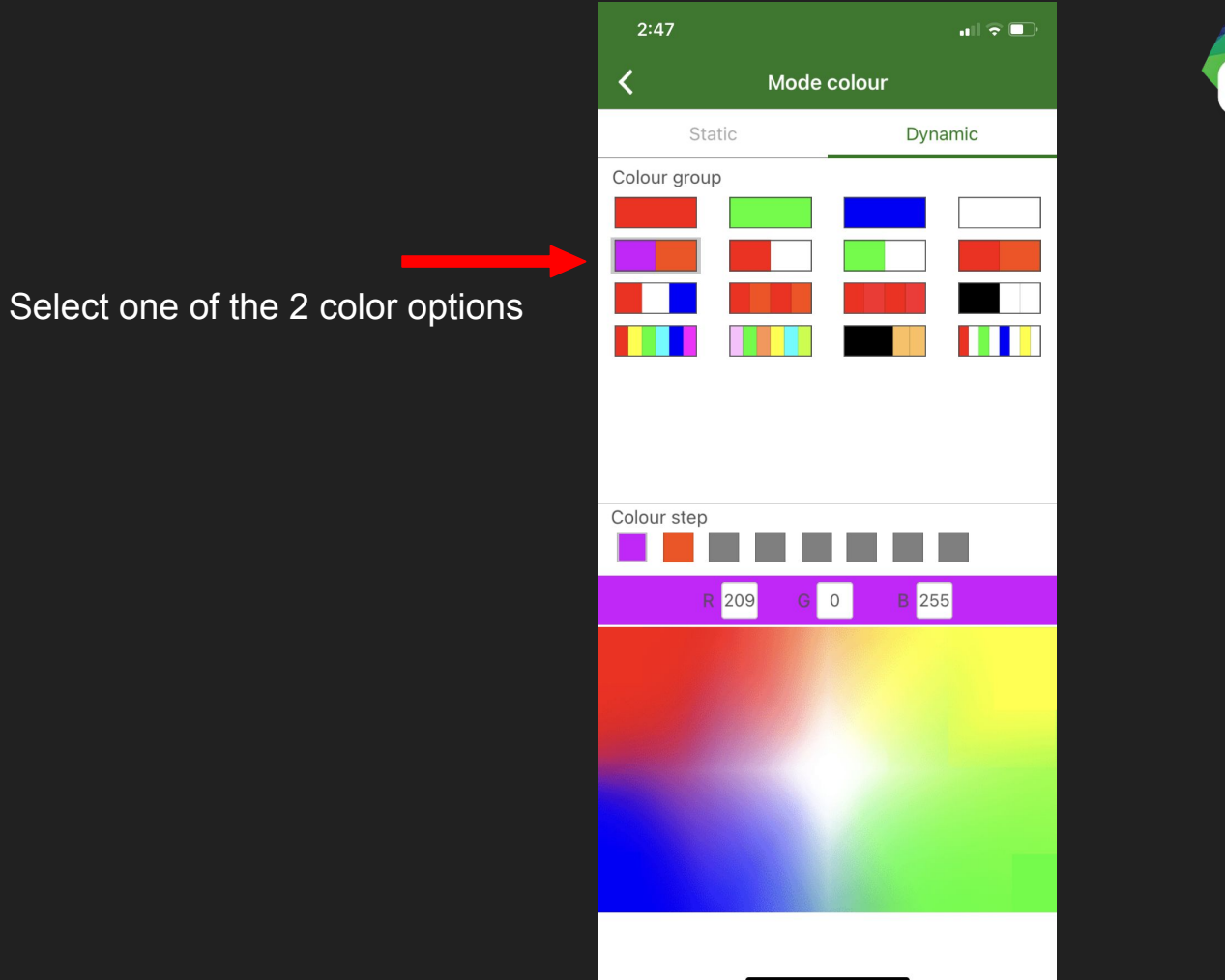

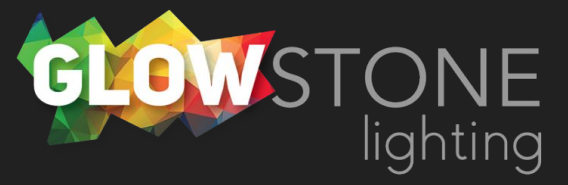

Change the first color to be blue by changing the RGB code to R(0), G(0), B(255).

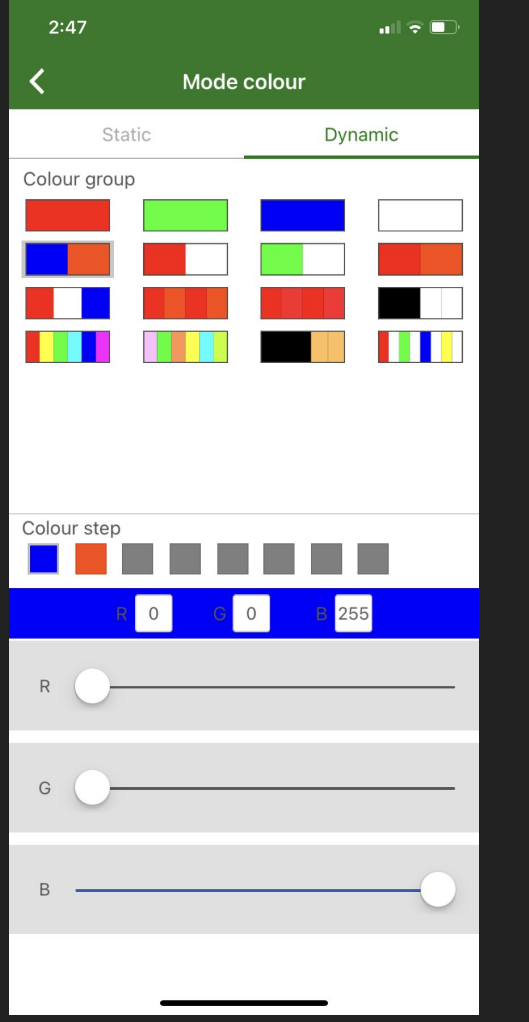

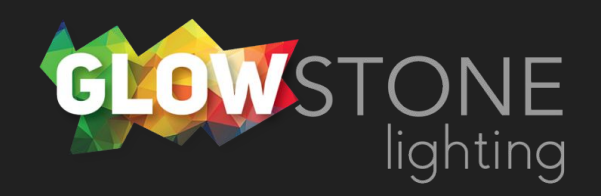

Change the second color to be orange by changing the RGB code to R(255), G(50), B(0).

## $2:49$  $\mathbf{m} \in \mathbb{R}$ Mode colour ◟ Static Dynamic Colour group Colour step 255 50  $\circ$ G B

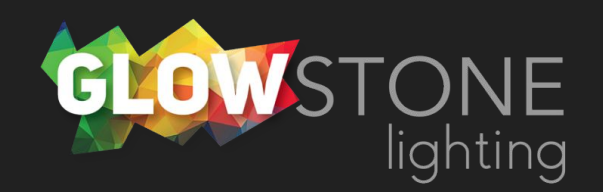

Go back by clicking this arrow

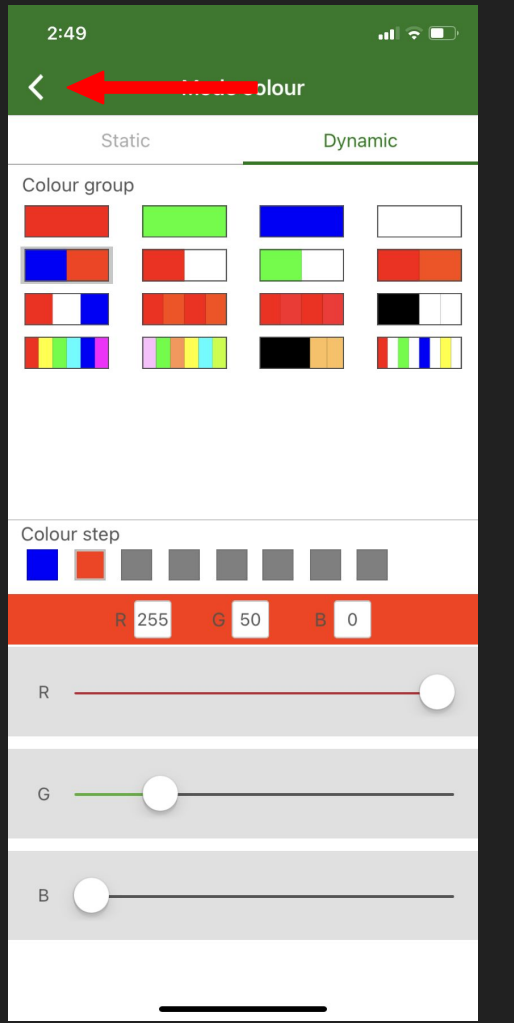

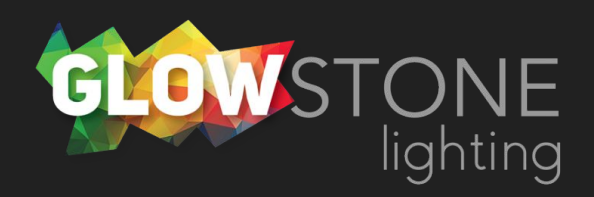

Now find your new oilers colors on the "Edit and Save" page.

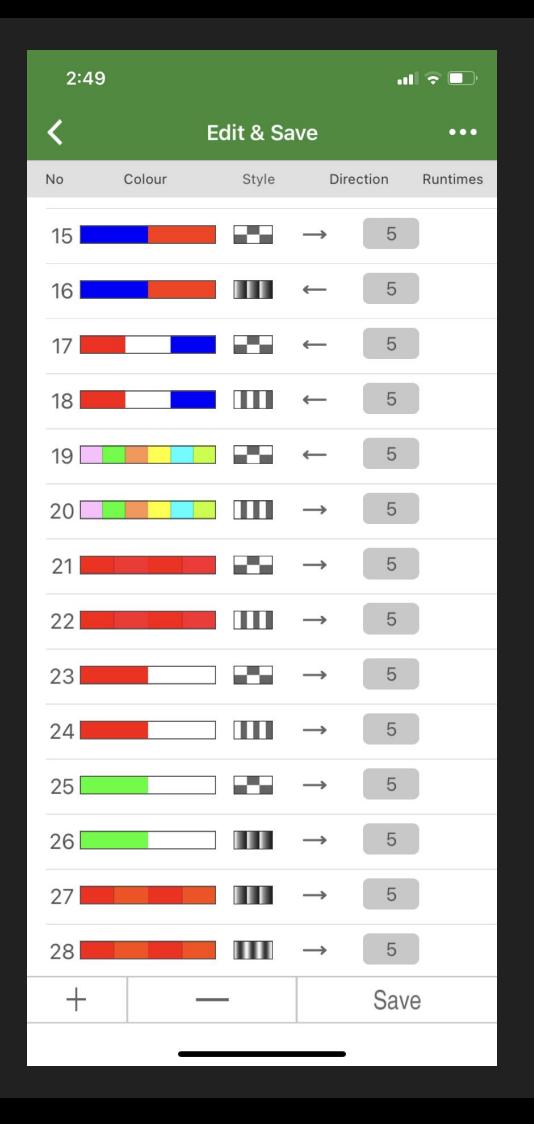

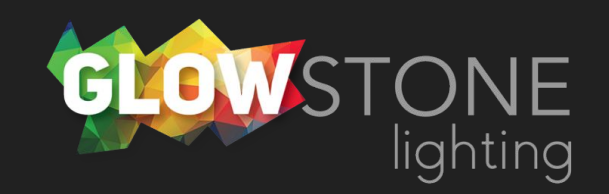

Click here to change to the desired style

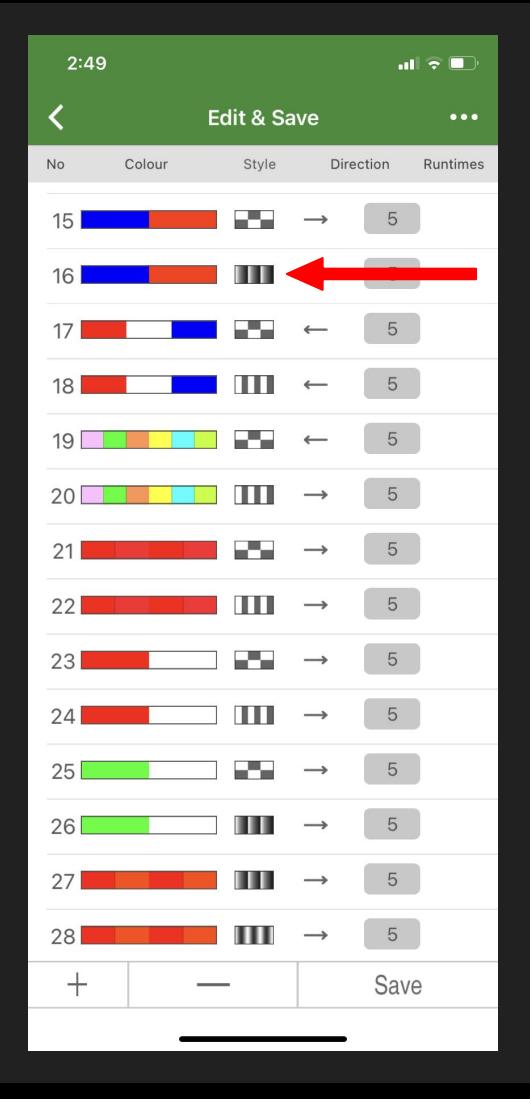

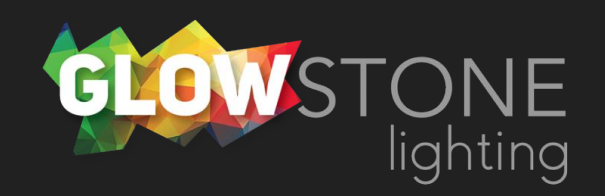

Choose your desired style and then go back.

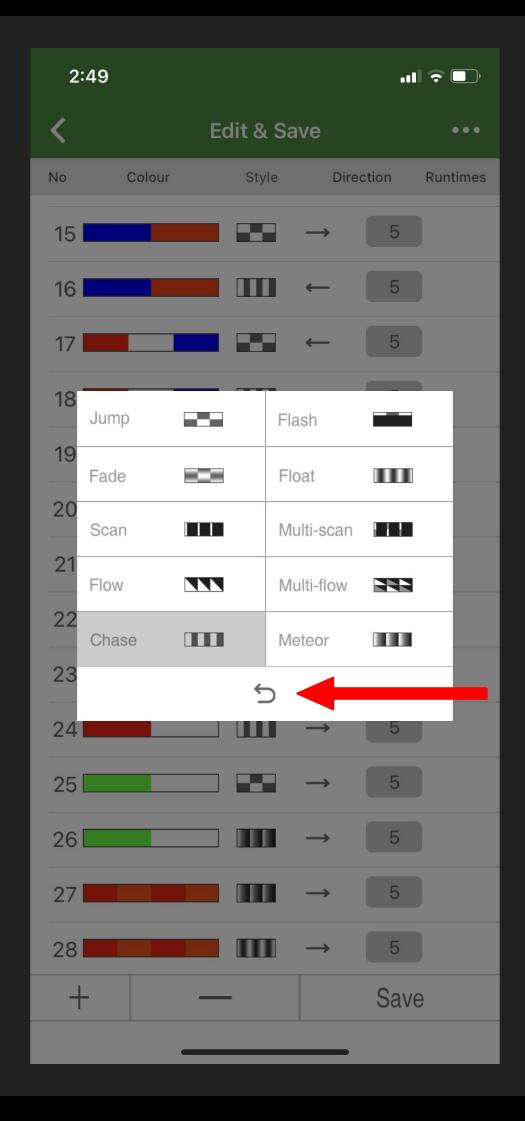

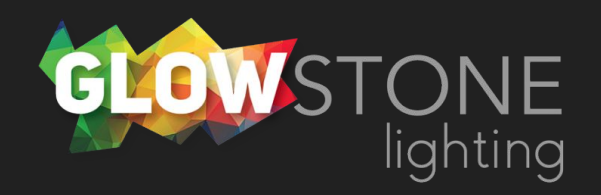

Click "save", and when your phone says "load success" click here to go back.

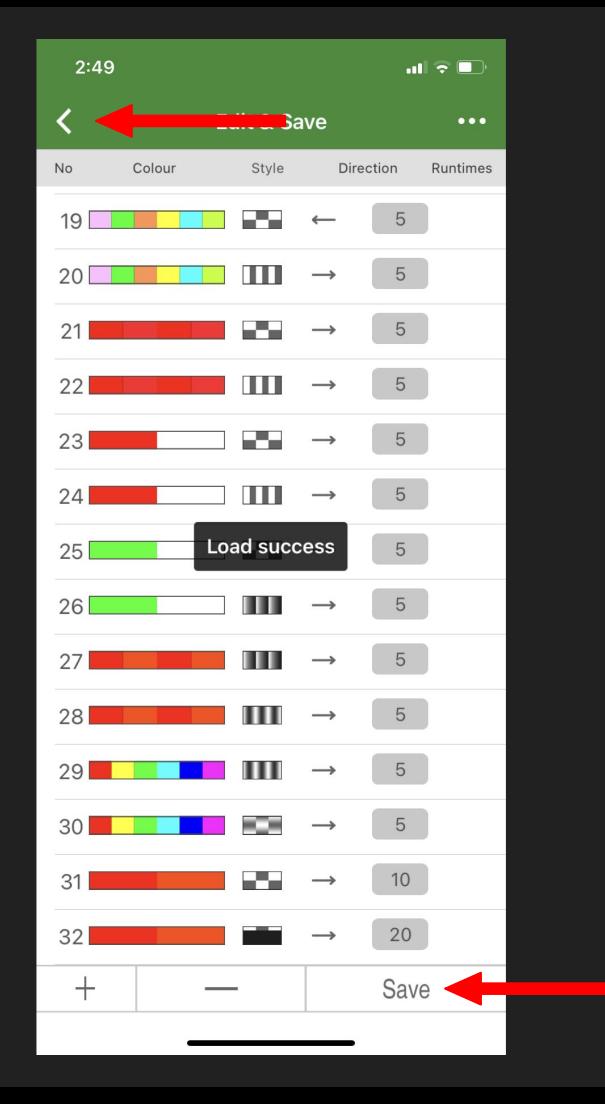

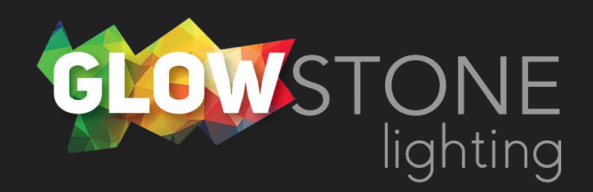

Now on the modes page you will be able to find your oilers themed modes.

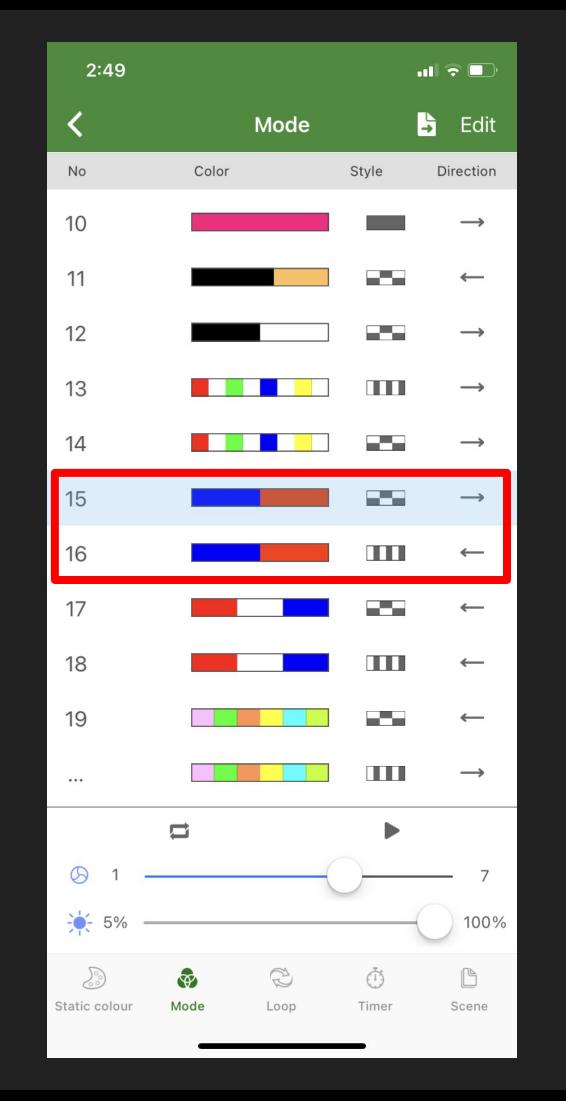

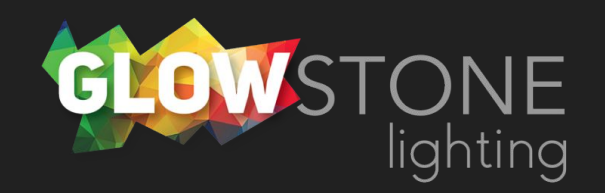